# **Welcome to the new UW-Green Bay Instructor Dashboard!**

## **Instructor Dashboard – User Guide – Corporate Rep**

Your one-stop shop for all things registry!

A corporate representative is someone who is submitting on behalf of other instructors. If you are an instructor and corporate rep, please make two accounts in the Instructor Dashboard. You will need to use two separate emails for each login. If you do not have a second email, you can create the second account by adding "+corp" before the  $\omega$  to your email address (for example johnsmith+corp@uwgb.edu)

#### **Getting Started - Creating Your Account**

- 1. If your email is already in our system, such as you are already an approved instructor, follow these steps. (New users proceed to step 2)
	- Access the Dashboard at<https://instructors.uwgb.edu/s/login/>
	- Click the "Forgot your password?" link.

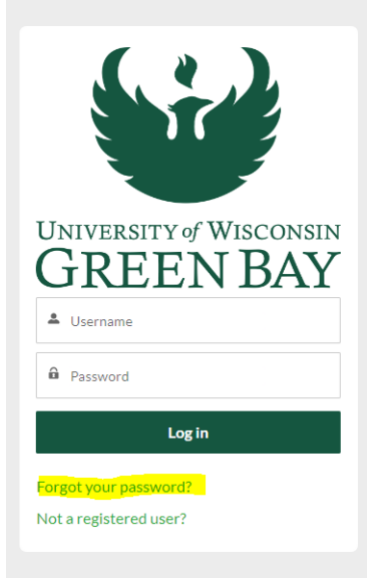

• Enter your email under the username and click reset password. Follow the directions in the email to create a password.

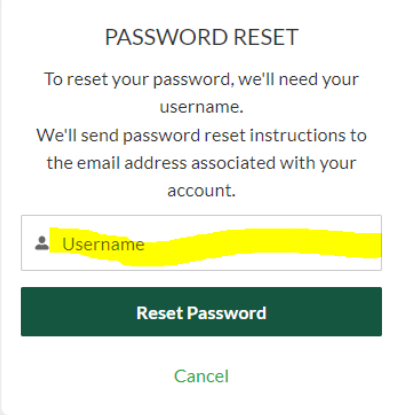

- 2. New Users To create a new account if your email is not in our system.
	- Access the Dashboard at<https://instructors.uwgb.edu/s/login/>
	- Fill in your name and email and click sign up.

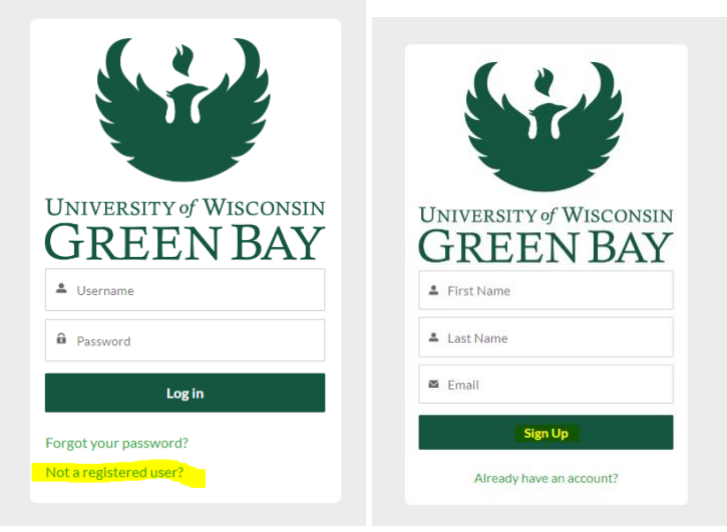

• You will receive an email with a link to create your new password and account.

#### **Navigating the Instructor Portal**

When logging into the dashboard for the first time, pick the corporate rep option.

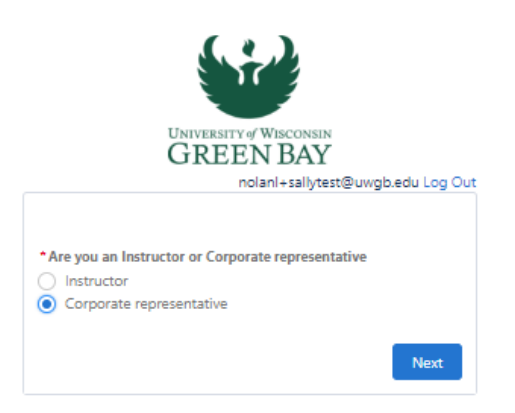

Next, you will be asked to complete your information and then add the instructor you are submitting on behalf of for their classes. They must be an approved instructor. Add all the instructors you are submitting for, and then click next. See the screenshots below.

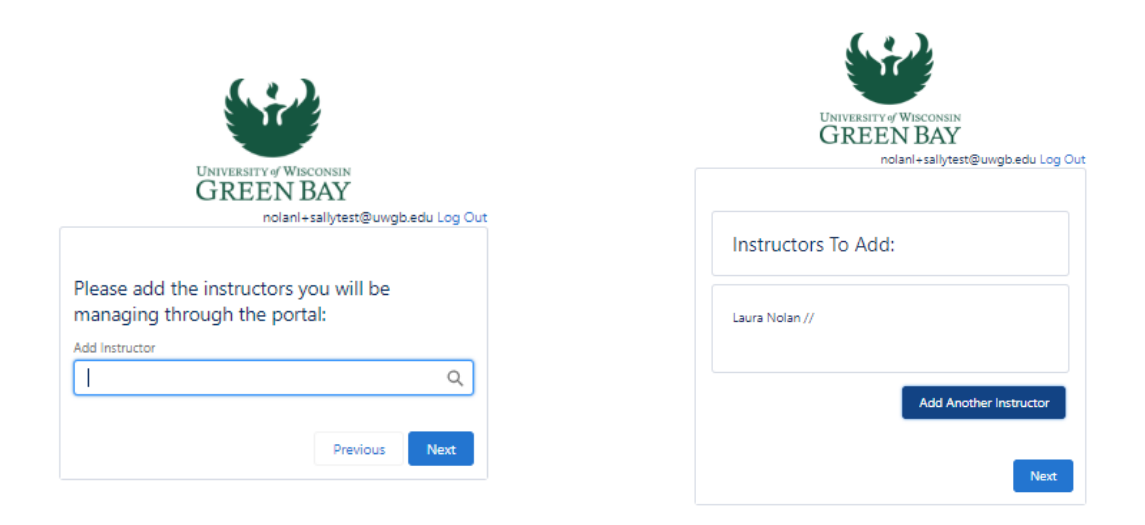

After submitting, you will receive a confirmation that your request is received and will be reviewed by the registry team. Upon approval, you receive an email informing you that you have been approved. At that time, you may log into the dashboard and begin submitting on behalf of the instructor.

## **Tour the Dashboard**

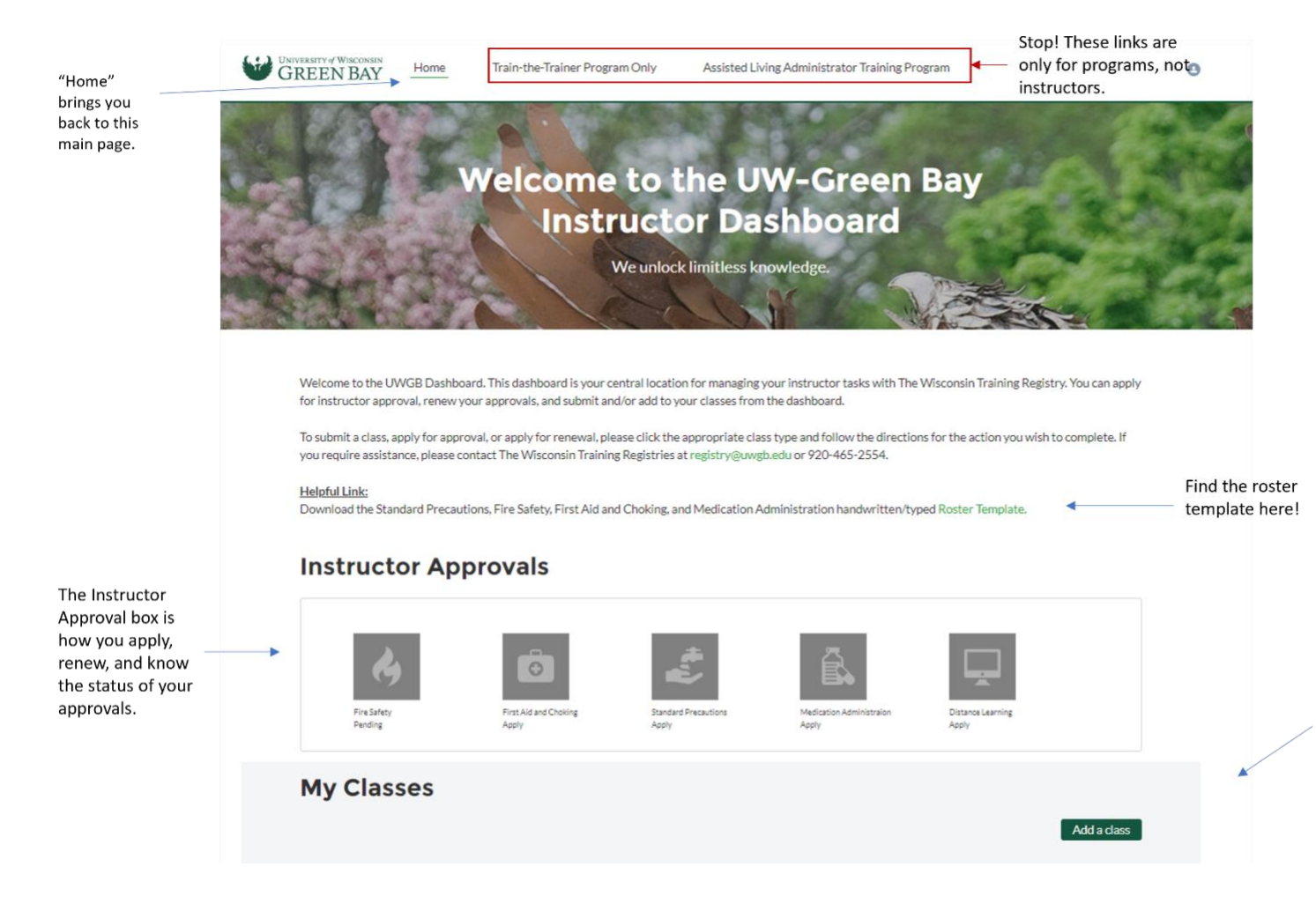

# **Adding Class and Participants to the Registry**

To add a class and participants, go to "My Classes".

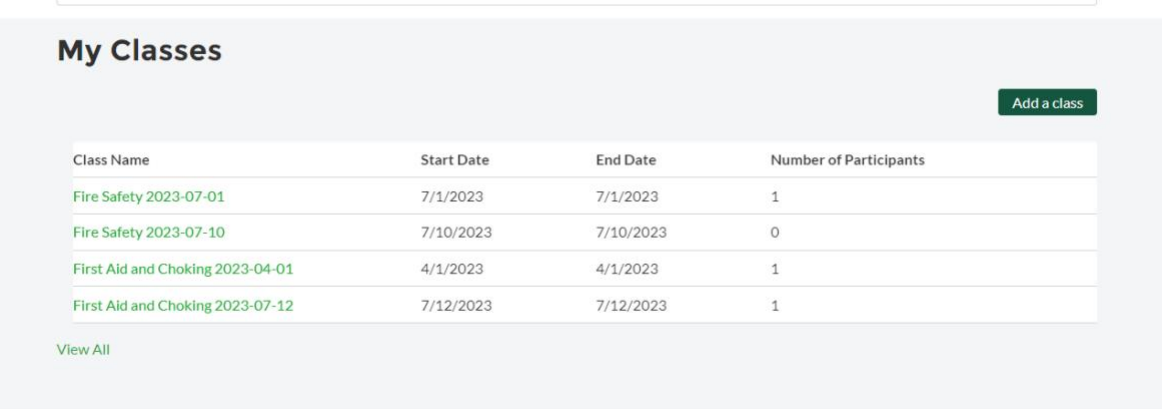

# Click on "Add a class"

Then pick the instructor you are submitting for:

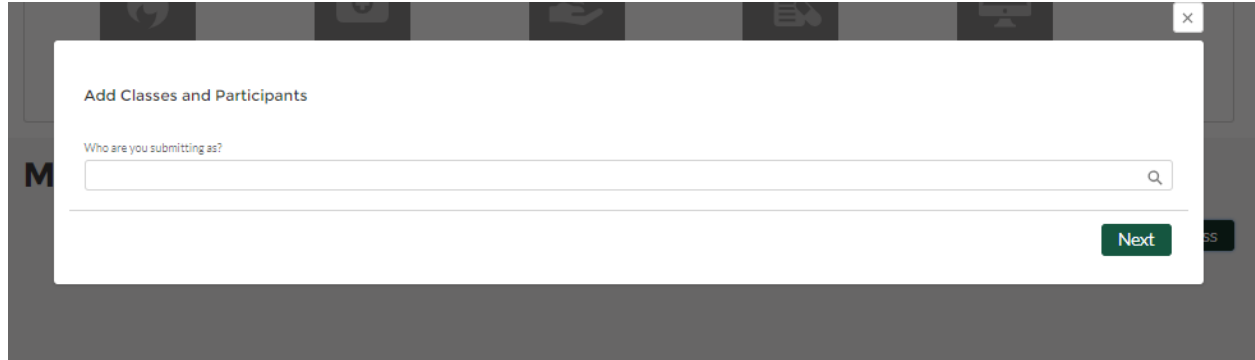

### Select "Create new Class"

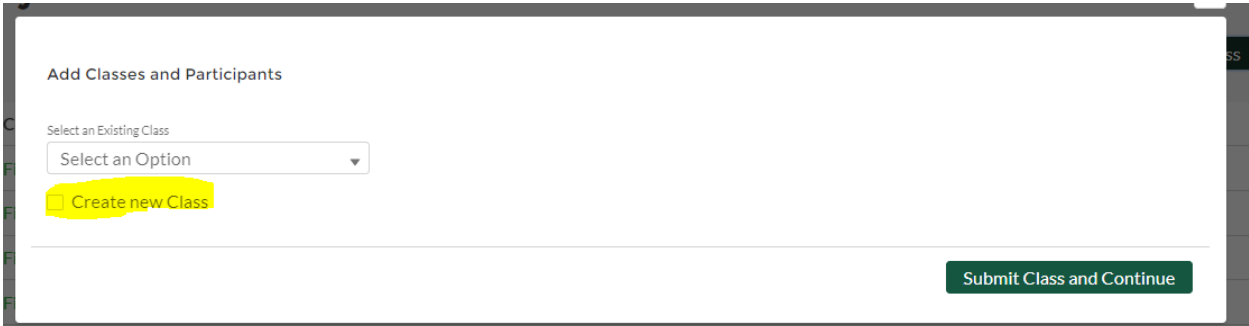

The next screen you see will be the class information. Add the start date and time, end date and time, and select the class type. Select ether distance learning or pick in person, or hybrid and put the location in the field.

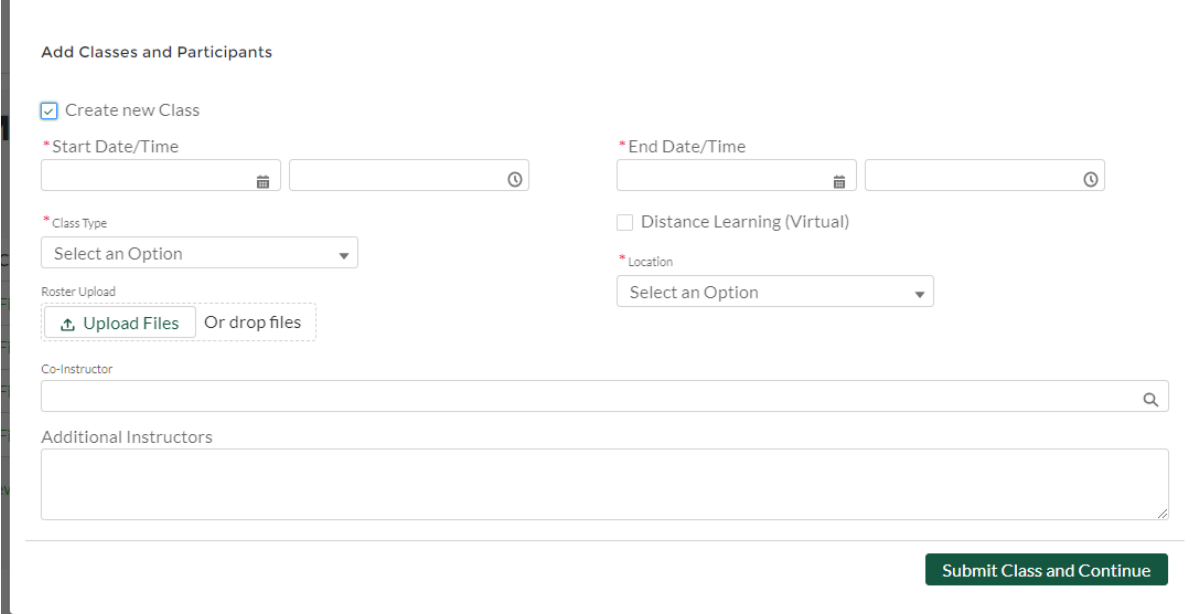

Next, add participants to the class. Always type in the participant's full name. Put the first name first, then last name. Double check DOB and when selecting from the list.

 $\overline{\phantom{0}}$ 

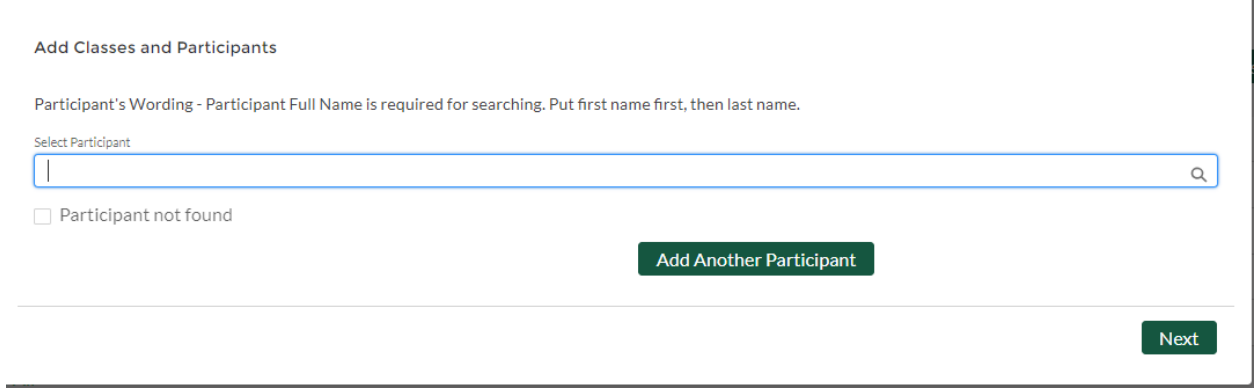

If the participant is not found, click "Participant not found" and add the participant's info. Click "Add Another Participant" to add more participants or "Next" when done.

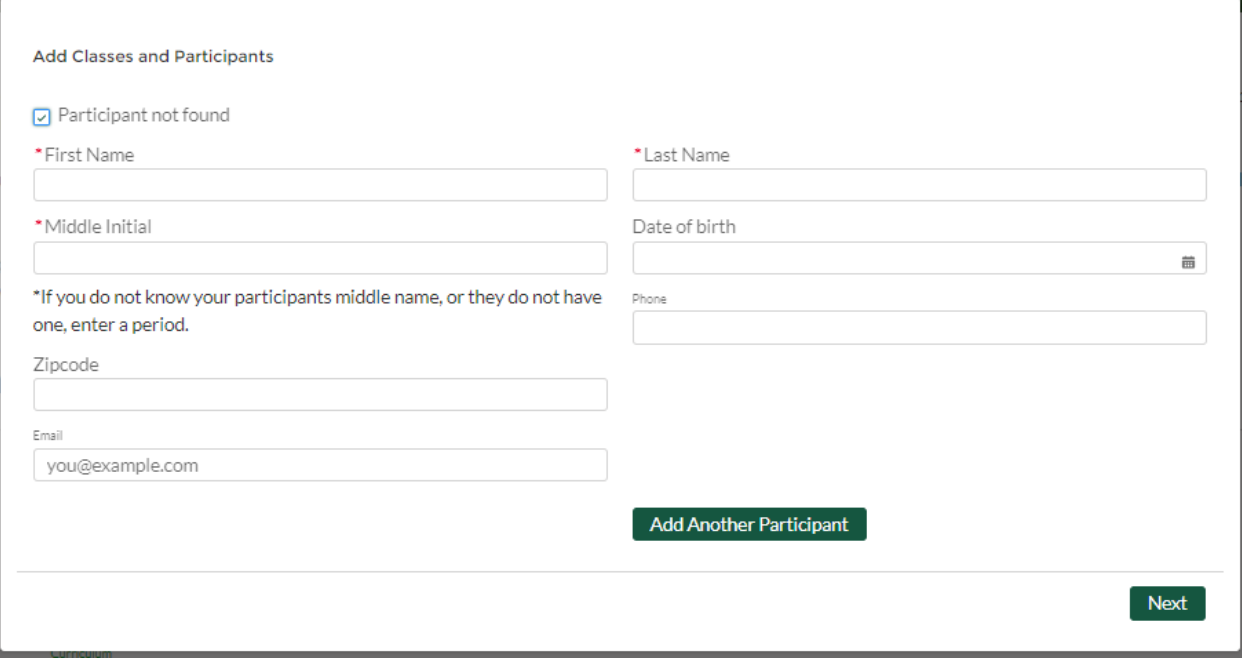

**Add Classes and Participants** 

Please Note: If you do not add participants you will be unable to apply for new approvals or create new classes until participants are added.

If a mistake is made, please hit the X and start over.

Participants to add: , Laura-Test Testing23

Add Another Participant

Next

### Complete payment and click "Charge Card"

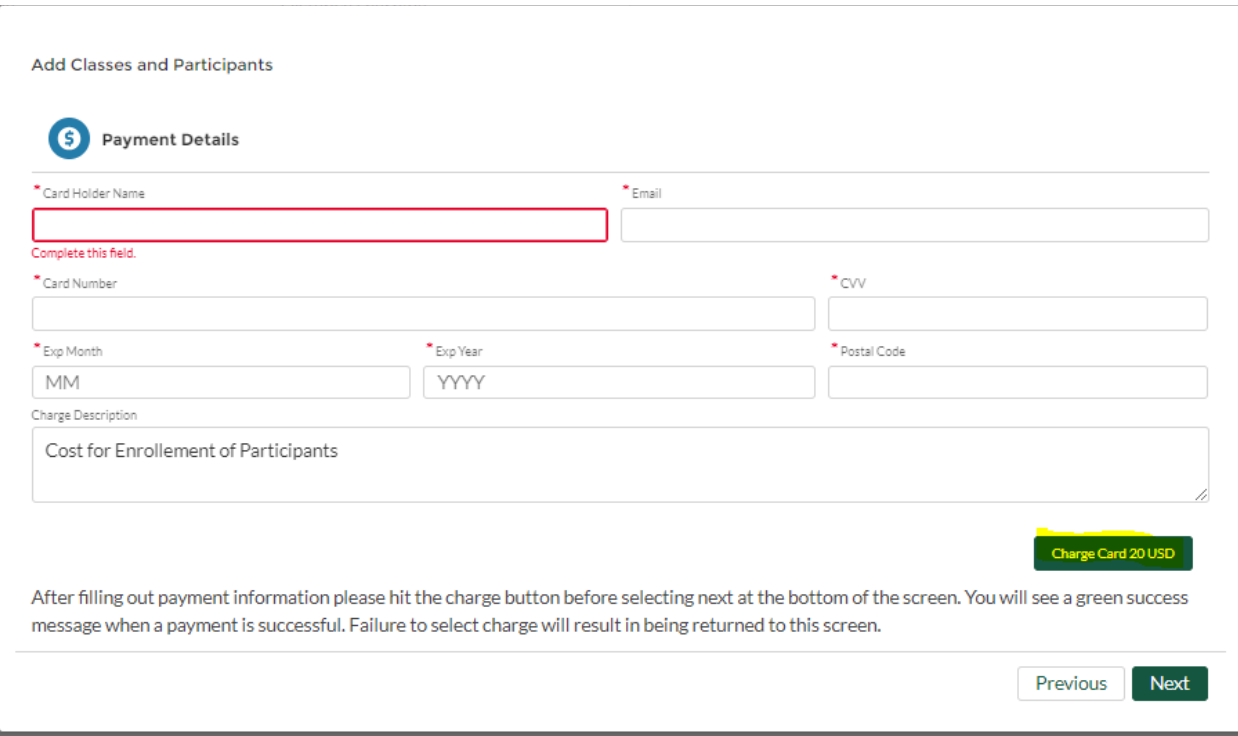

### Then click "Next"

**Add Classes and Participants** 

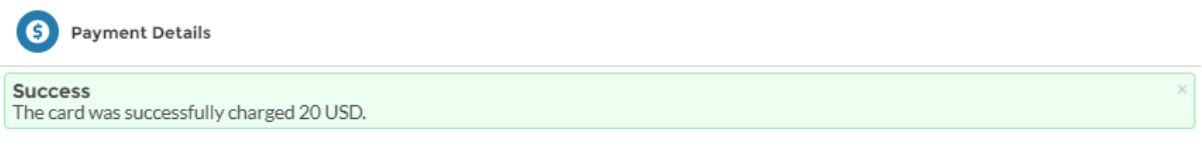

After filling out payment information please hit the charge button before selecting next at the bottom of the screen. You will see a green success message when a payment is successful. Failure to select charge will result in being returned to this screen.

> Previous Next

Upon completion, you will return to this page:

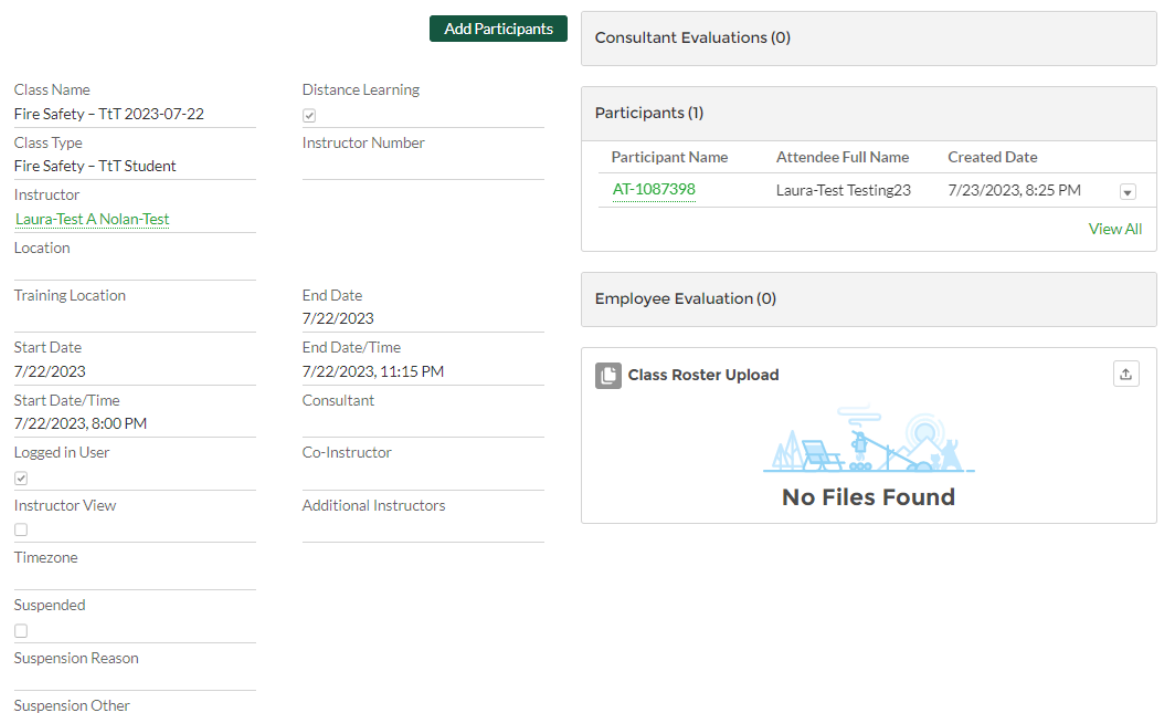

Click "Home" to add another class or to return to main page.

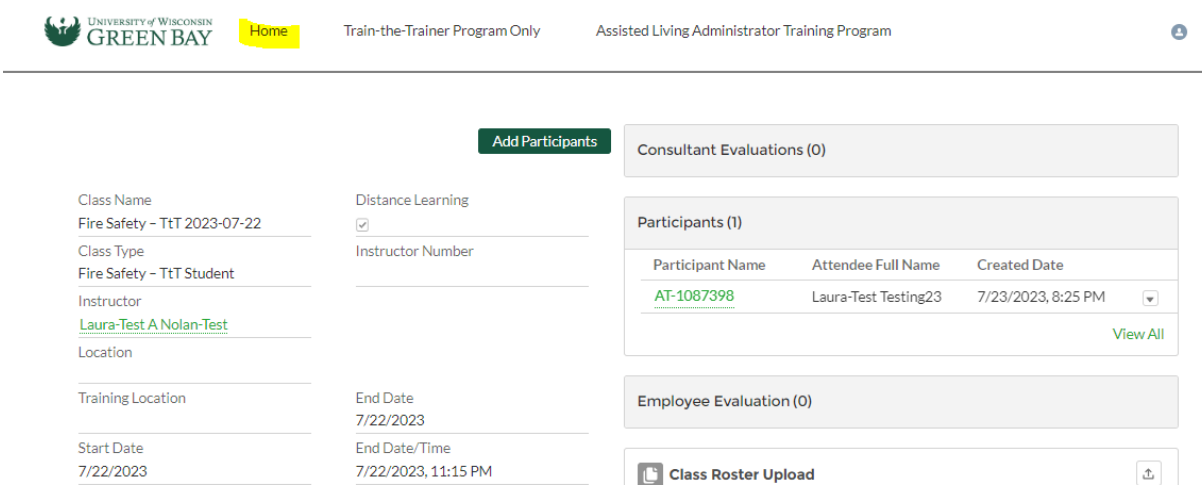